# **E-BILL SETUP INSTRUCTIONS**

### STEP 1:

Go to www.mypremieronline.com.

#### STEP 2:

At the top of the page click the link titled "*Pay Your Bill*."

*\*\* Once your account has been created, this is where you will go to view your invoices or change your e-bill settings.*

#### STEP 3:

A new screen will appear. Click "*Register Here*".

 \*\* *Once you have created your e-bill account you will enter your username and password to sign in.*

### STEP 4:

*\*\*You will need information from your most recent bill*

• Enter your invoice number in the blank (the invoice number is listed under your account number on your bill).

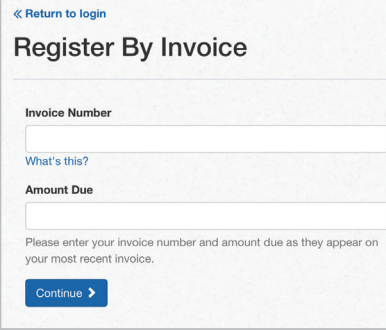

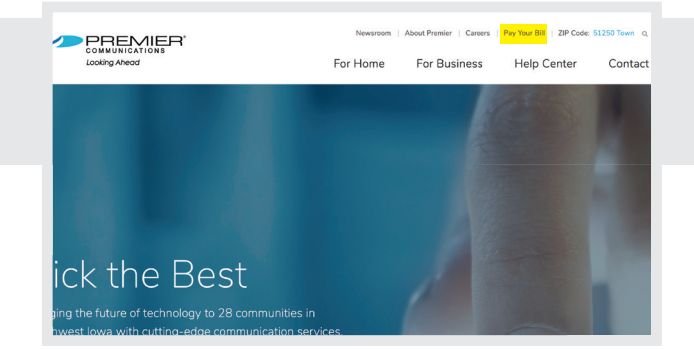

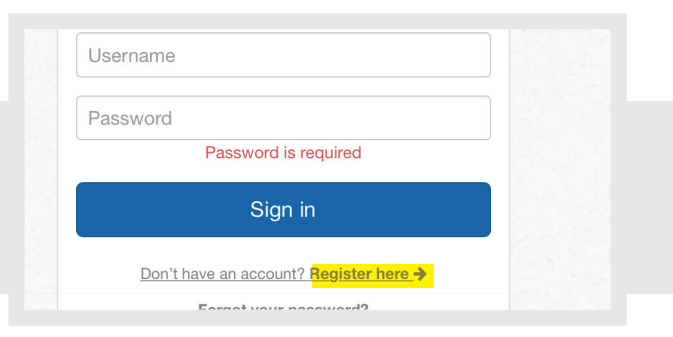

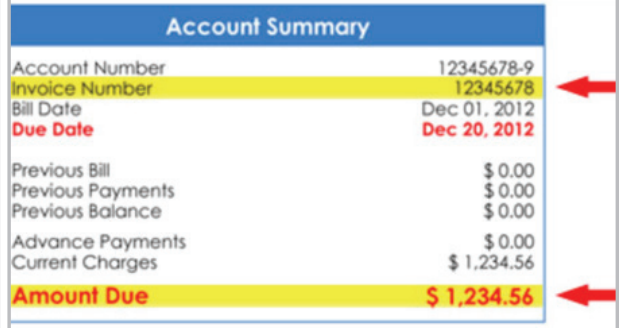

*(Your monthly Premier Communications bill)*

• Enter the amount due in the blank (the amount due is found on your bill.)

#### STEP 5:

- Enter your email address (a confirmation email will be sent to activate your login.)
- Create a password this will also be used every time you login to view your bill. The password must be 6 characters or more.
- Choose a security question and fill in the corresponding "answer." This question will ensure that your account isn't compromised by someone else.
- Click the green "*register*" button.

Keep your email and password – you will need these whenever you want to login to view your invoice, pay your bill or update your e-bill preferences and settings.

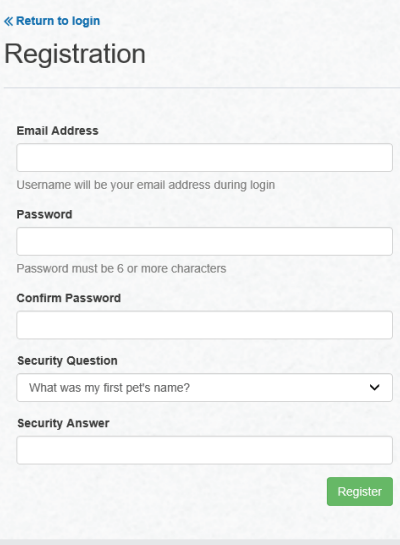

Need help remembering the username and password you chose in Step 6? Write them below.

**Username: Password:**

#### STEP 6:

You will see a "success message."

 An email will be sent to the email address that you used to register.

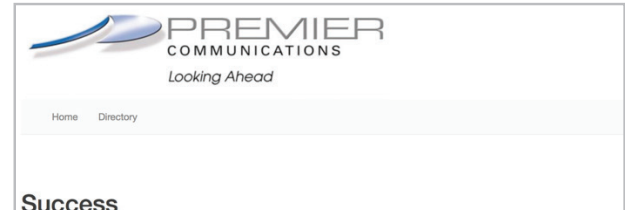

#### **Success**

bur web user has been created successfully. Thank you for your business!<br>confirmation email will be sent to you shortly. To activate your account, click or copy the URL in t

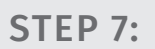

Open your email and open the email from Premier Communications. Click on the "activate" link in the email to activate your e-bill account.

#### STEP 8:

You will see a screen appear. Click the "*confirm*" button. You are now able to view your invoice online!

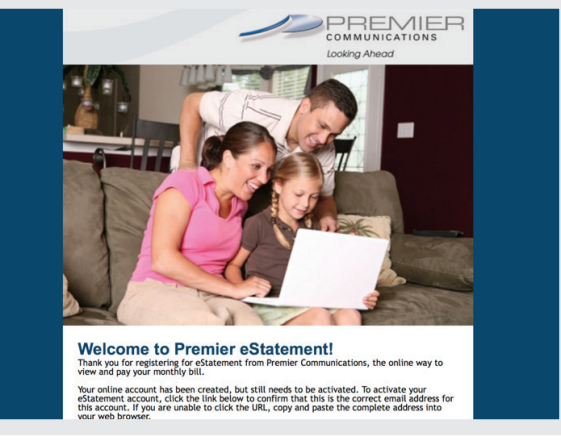

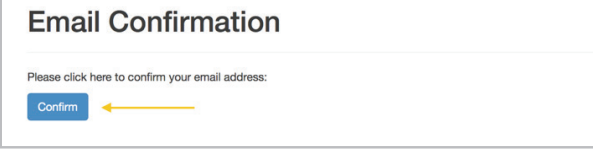

#### STEP 9:

Sign in to your e-bill account by repeating steps 1-3. In Step 3, when you are prompted for an email and password, enter the credentials you created in Step 5.

#### STEP 10:

In your e-bill account, go to the "*settings*" tab. To enable e-billing simply select the "*web bill only*" option. Or, if you prefer to get a paper bill in the mail in addition to an e-bill, you can select "*paper bill and web bill*".

To finalize your selection click "*Change Preference*."

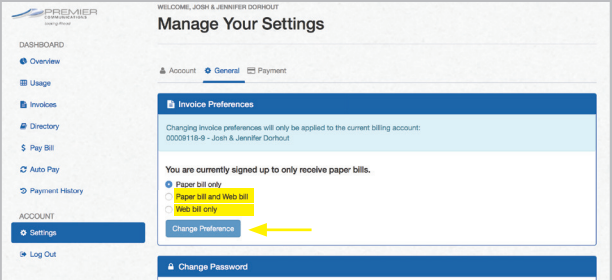

## Congratulations! Your e-bill account is now set up.

*Are you having trouble setting up your account?* 

Our customer service representatives can help. Please call us at **800-741-8351** for assistance.